Log into Citizen Access and seach for your agency.

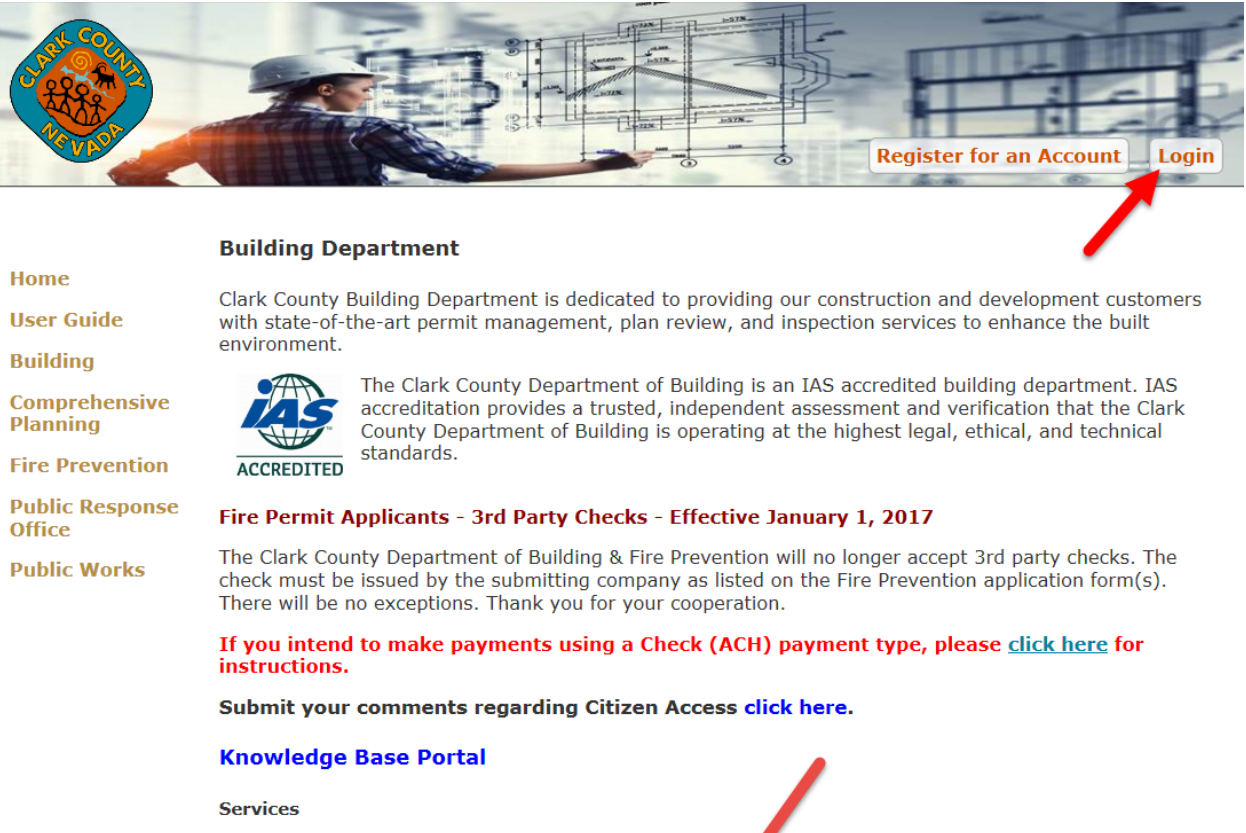

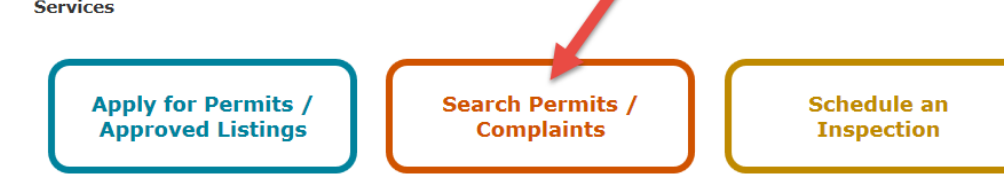

#### Select Renew Application to start the renewal process.

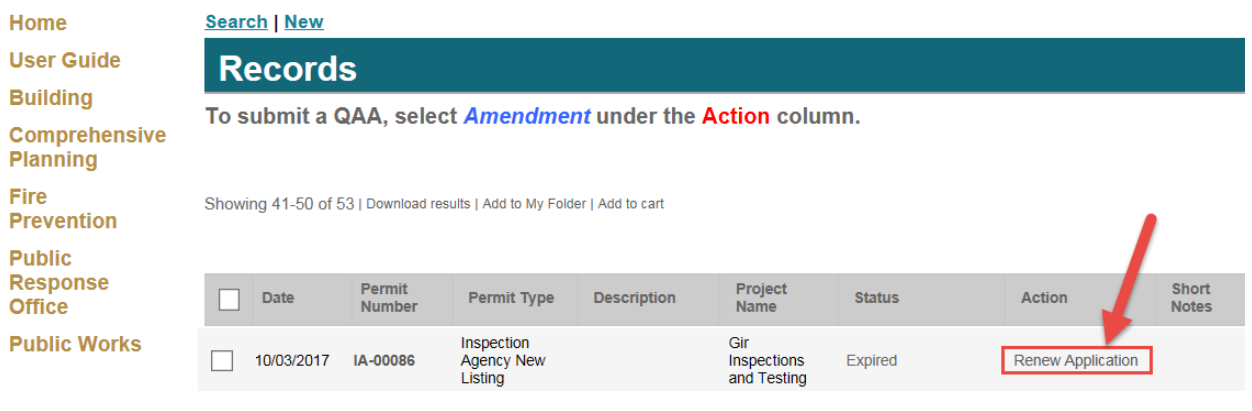

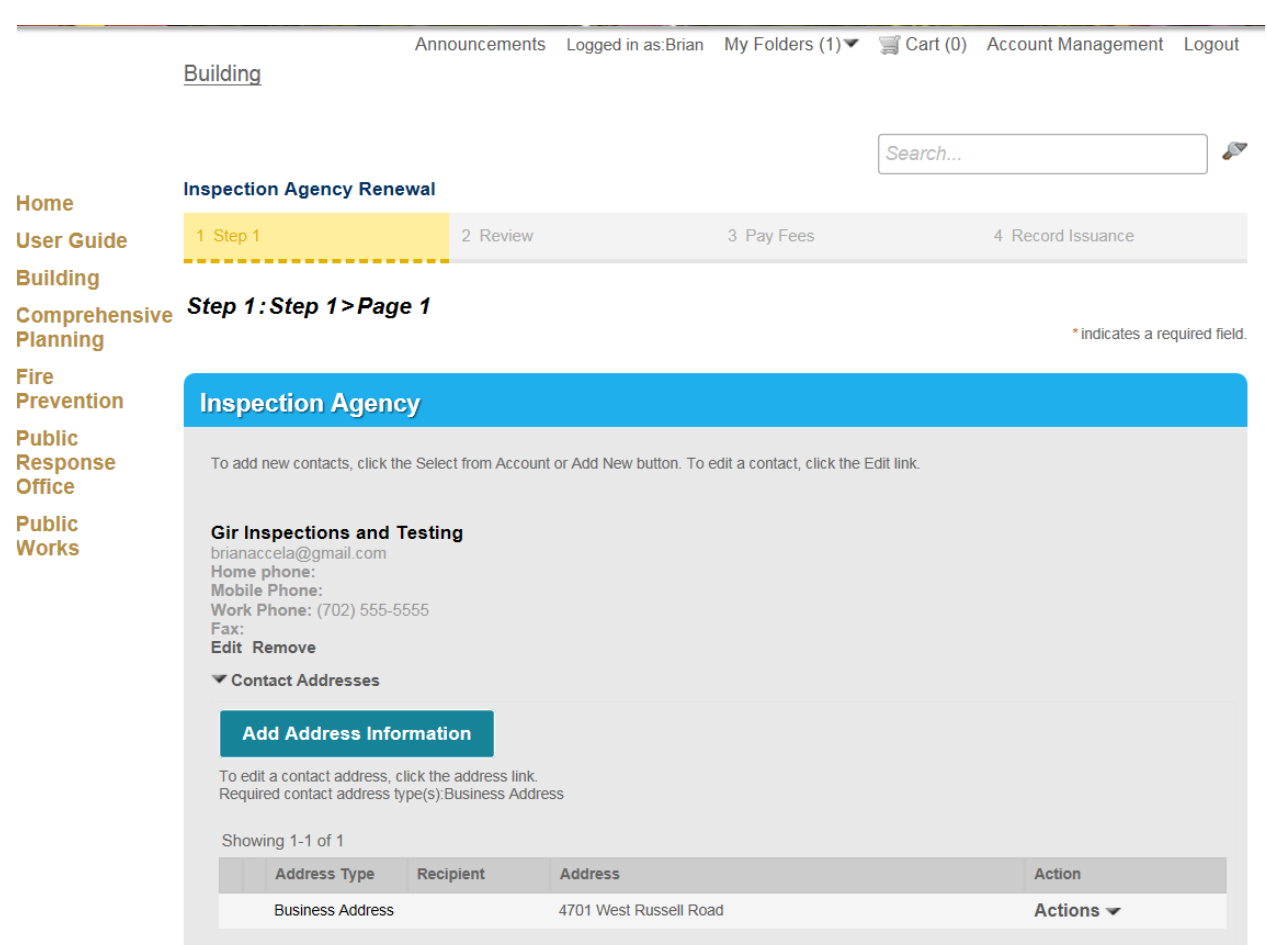

The renewal record will open. Verify that the contact information is correct and then scroll down.

# Update agency information.

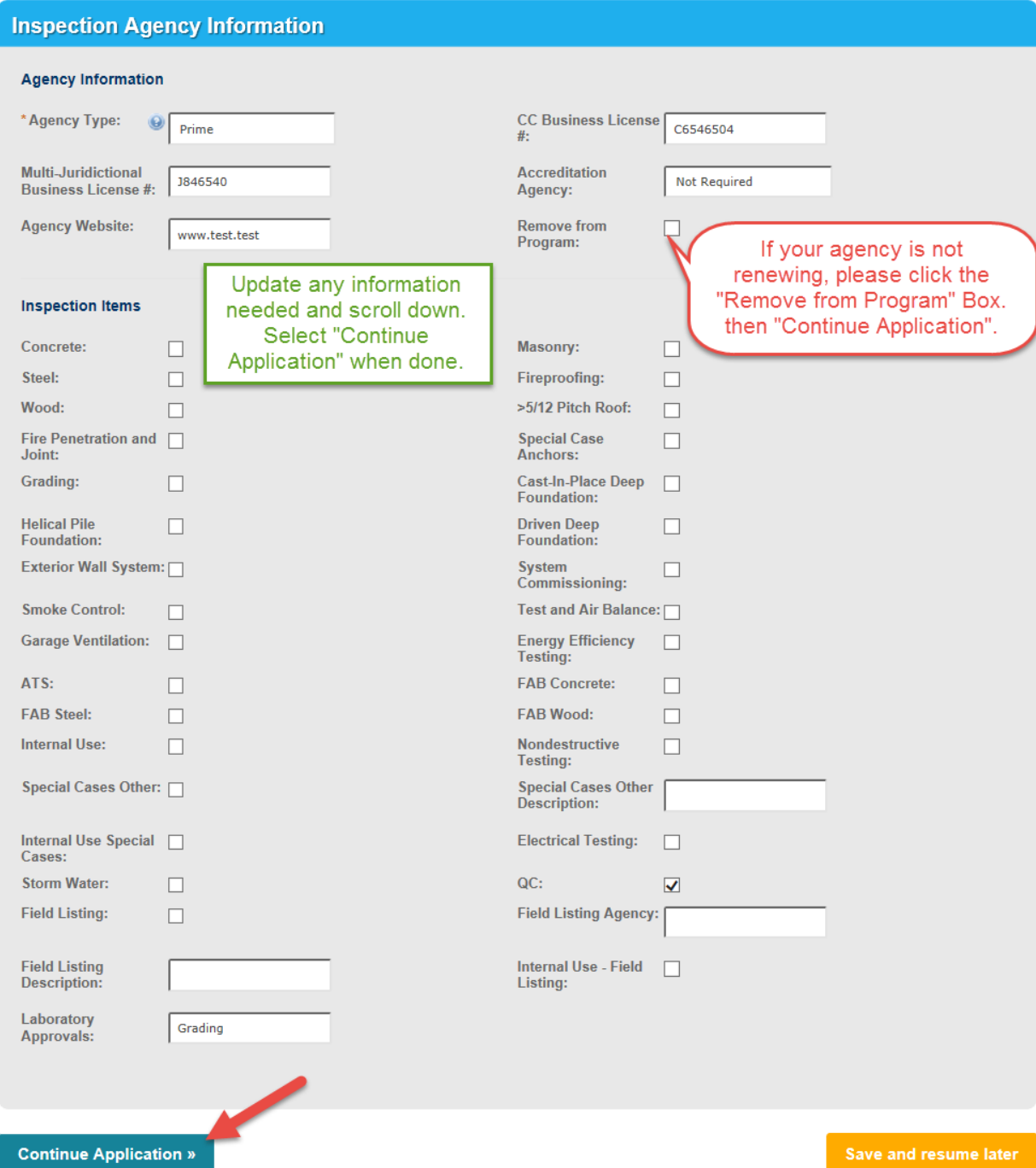

# Upload renewal documents.

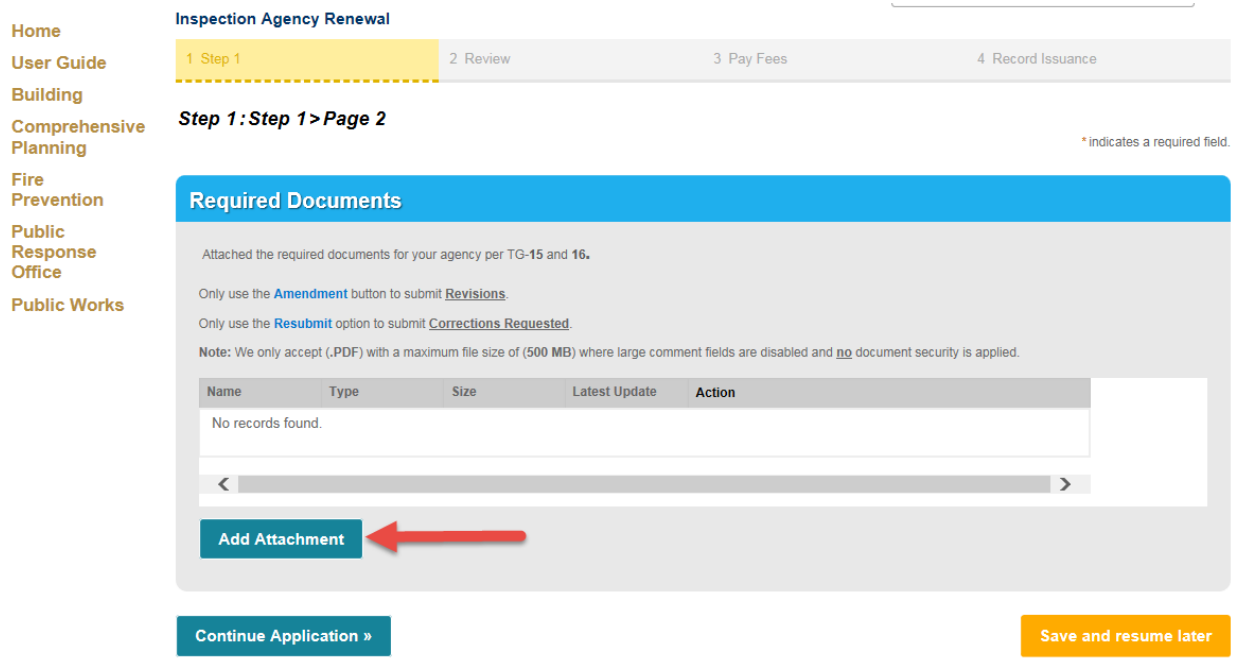

A file upload box will open up when "Add Attachment" is selected.

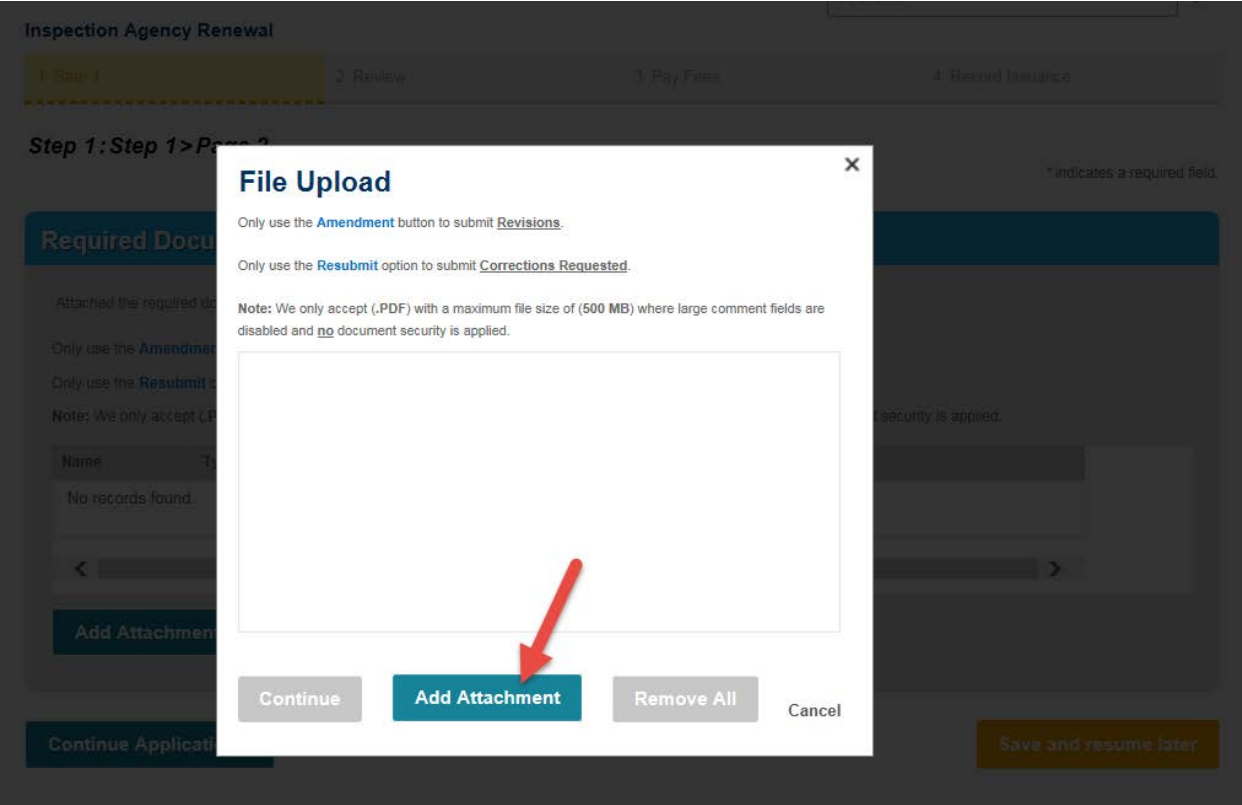

#### Select Continue

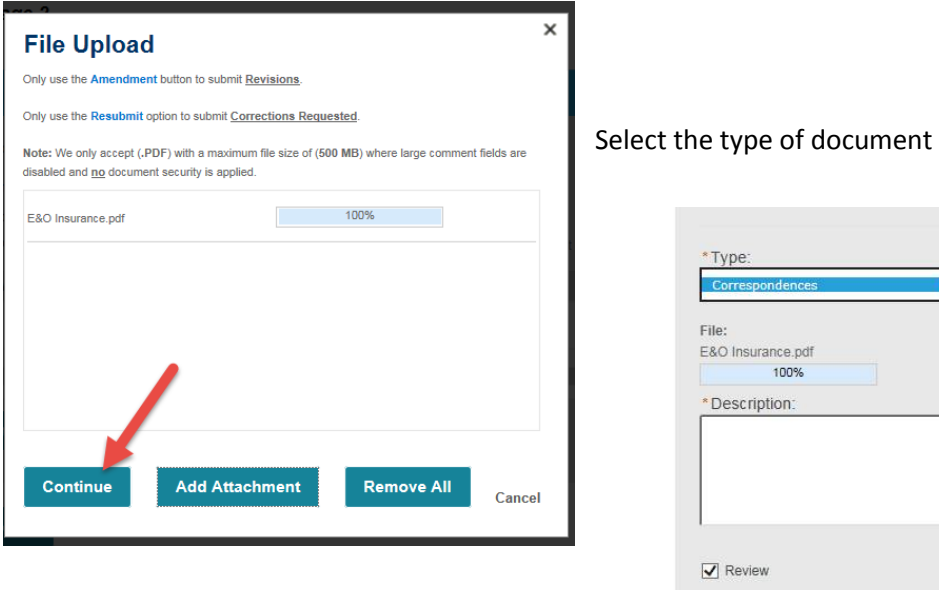

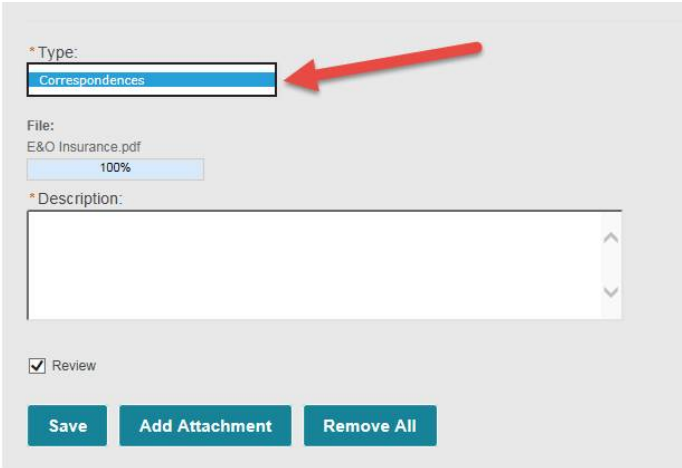

### Continue the application

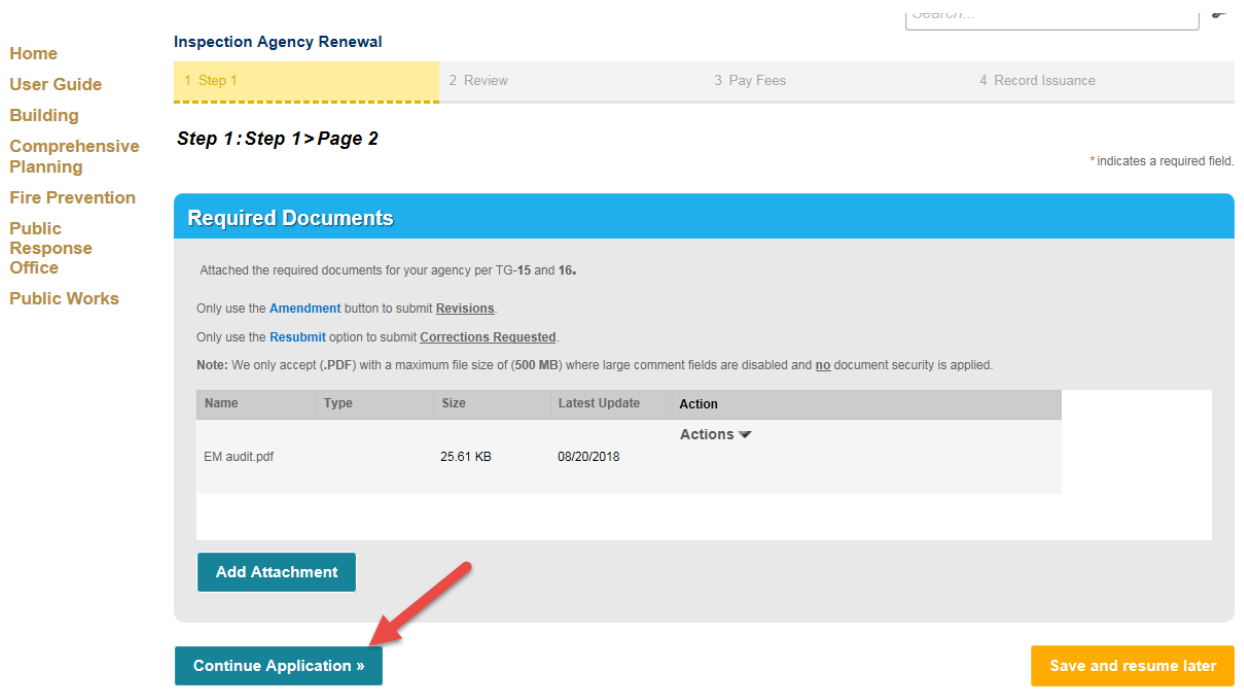

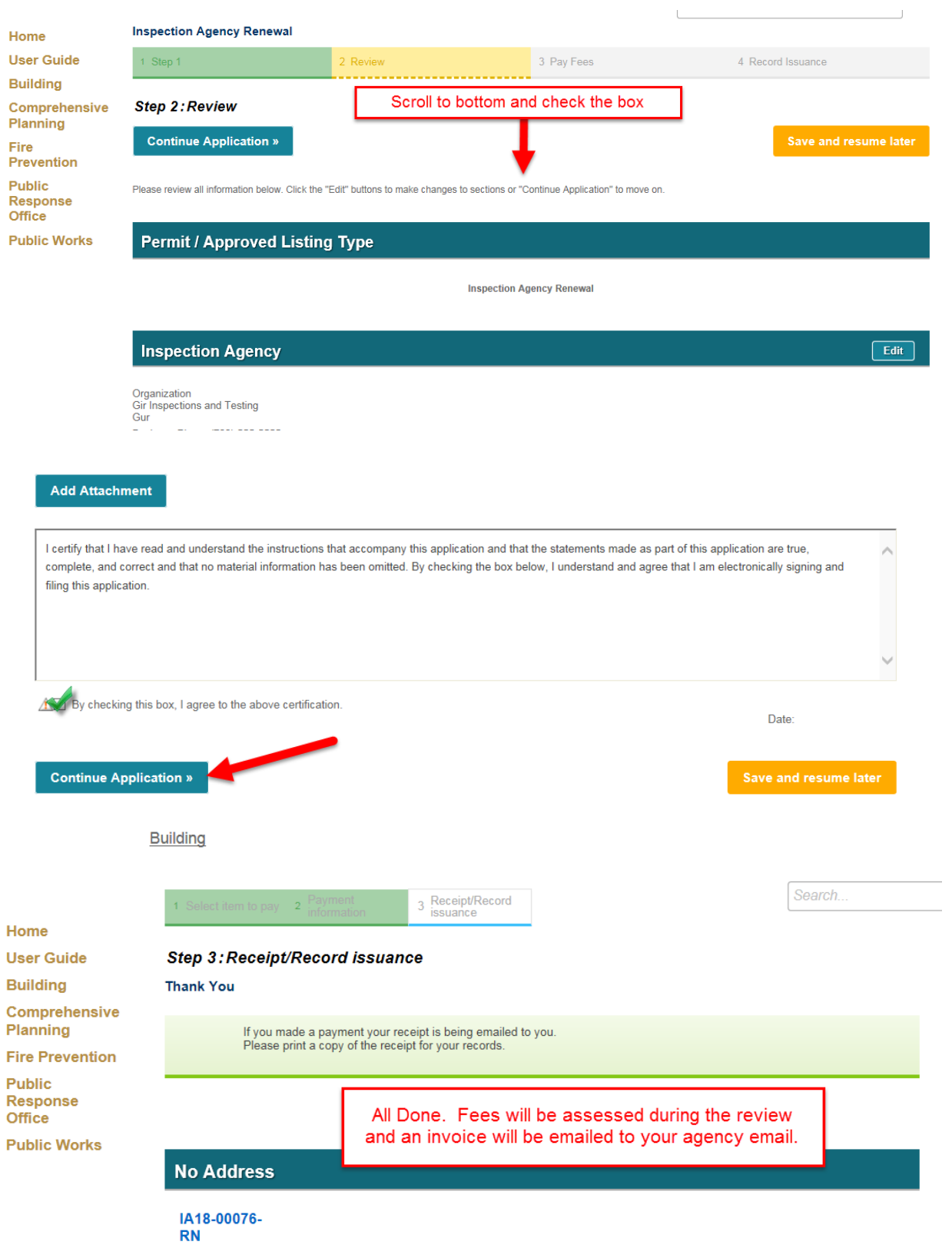

Review your application. Verify that information is correct. Complete the application.